ものづくり応用実習 マイコン実習 2 回目資料

### 2.1 Raspberry Pi0W へのインストール~Rasbian-lite のインストール

電子工作でよく使用される RaspberryPI は Linux が搭載され Node.js、Node-RED が利用できます。RaspberryPI の入門的な利用ではディスプレイとキーボードを接続して PC のように操作する方法が中心に紹介されていますが、 Node.js、Node-RED での利用と考えた場合、伝統的なLinux の操作方法であるターミナル接続を利用する方がボード 以外のリソースが不要でコンパクトになり、特に組み込み機器としての利用には適当です。

組み込み機器としてターミナル接続をメインに利用するなら通常のNoobs版もある標準パッケージよりもGUI機能が 省略されたlite バージョンを使用する方がシステム全体がコンパクトに実現できます。2019 年 10 月時点での最新版 は「RASPBIAN BUSTER lite、リリース2019.09.26」 です。ダウンロードする圧縮ファイルの大きさは約 350M バイト でフルバージョン・Noobs 版の約 1/4 です。その分、SD カードへの書き込み、システムのインストール、起動時間も短 くなります。起動した様子を写真 2.1 に示します。

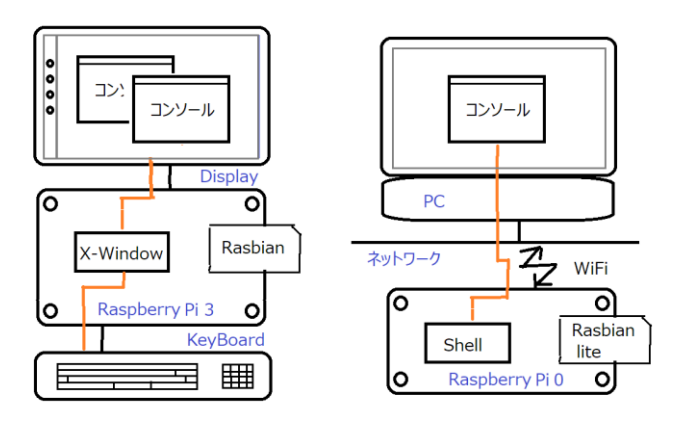

図 2.1 標準版とlite 版

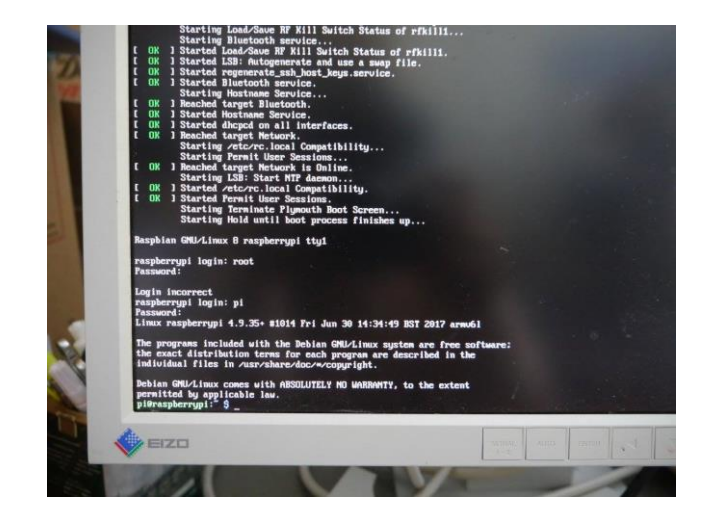

写真 2.1 ディスプレイとキーボードを使用した起動の様子 (Lite バージョンは GUI を持たない)

図 2.2 に示すように RaspberryPi には大きくわけて4つのアクセス方法があります。今回使用するプログラミング・ ルールのNode-RED を使う場合、web ブラウザ経由の Node-RED エディタが中心になります。通常の GUI 画面を直接接続 することが不要になり組み込みコンピュータのように利用することができます。ただ、RaspberryPiZeroW の場合はこ の SSH 接続とシリアル接続は OS をそのままインストールした状態では開通していませんので、少しだけ設定をしない といけません。ここではUSB キーボード、HDMI ディスプレイを使用しない場合のインストール方法を紹介します。

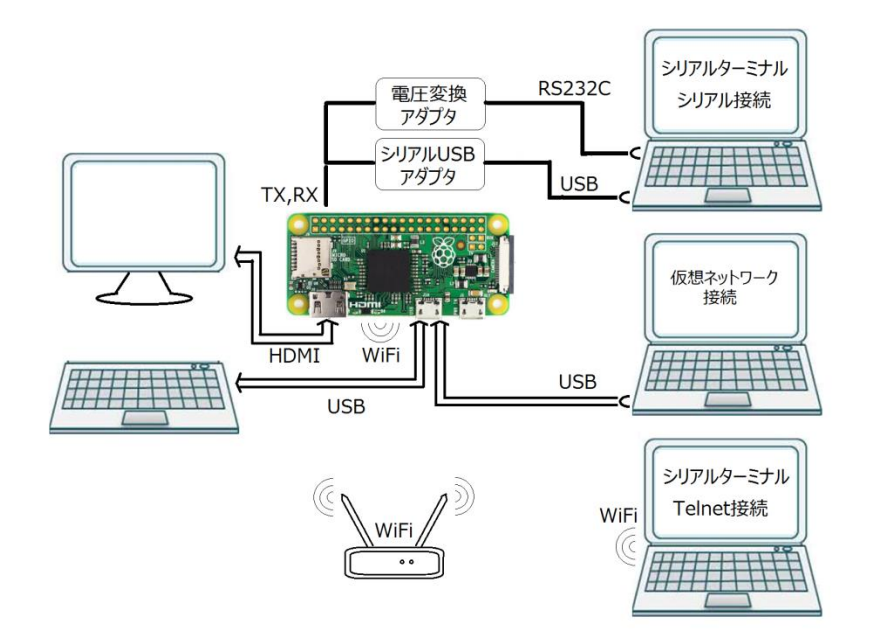

図 2.2 RaspberryPi ZeroW への4つのアクセス方法 (RasaspberryPi 3 は仮想ネットワーク接続はできない)

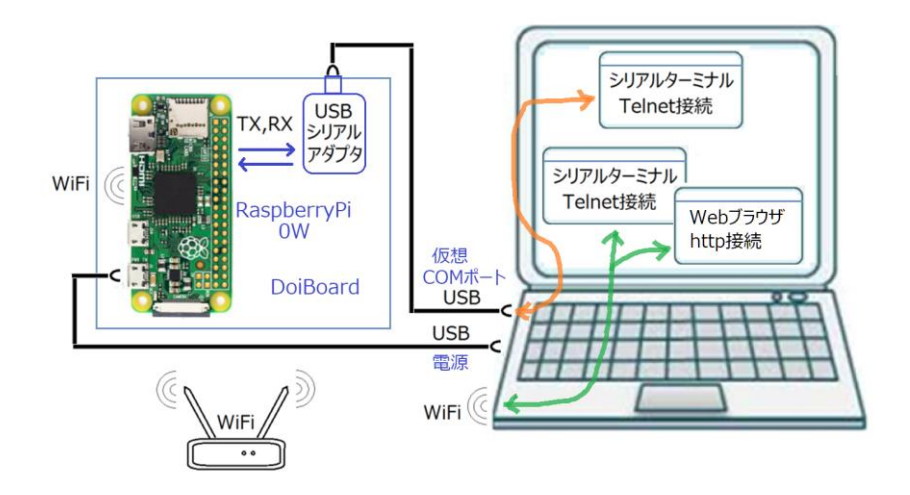

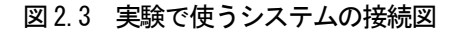

### 2.2 インストール作業

### ○DiskImager のインストール

Lite バージョンをインストールする場合は、Windows で扱うことのできないフォーマットでSD カードにOS を書き込 まないといけないので、専用の書き込みソフトを用意します。ここでは Win32DiskImager を利用します。

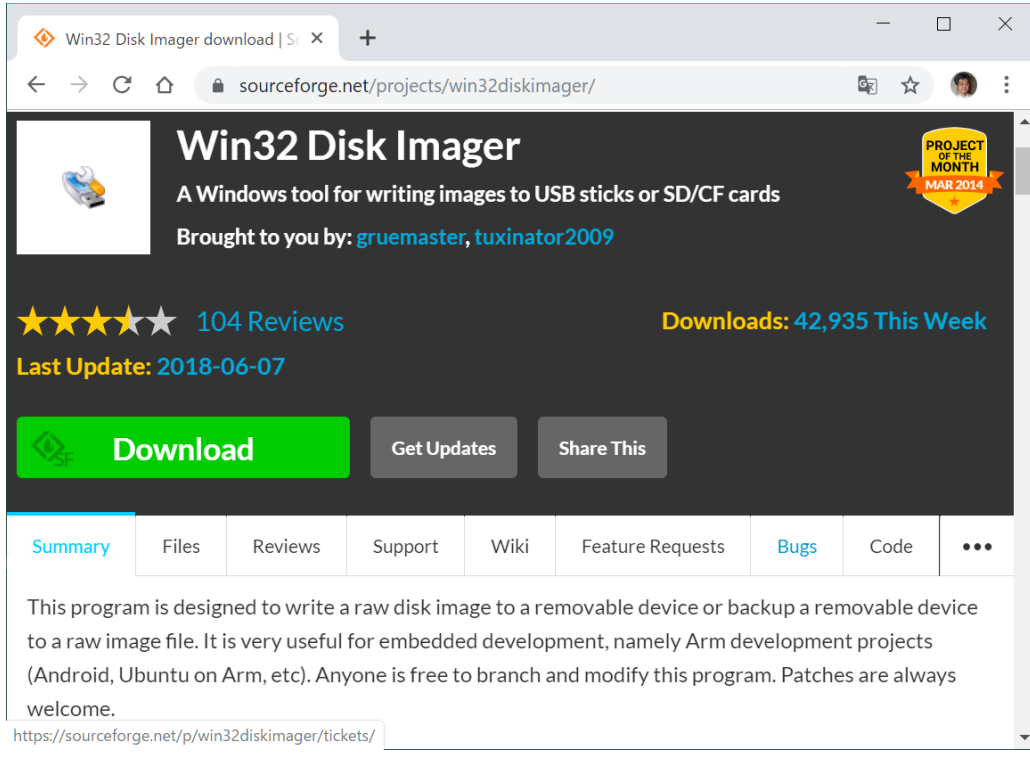

図 2.4 DiskImager のダウンロードページ

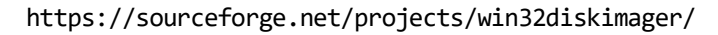

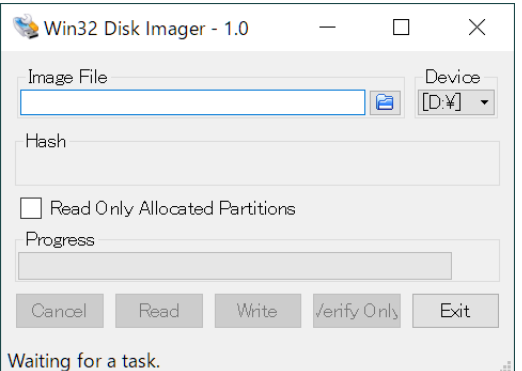

図 2.5 DiskImager

## 作業1 DiskImager をPC にインストール

上記のページを開いて、win32diskimager を PC にインストールし、起動するか確かめます。

## 作業2 Rasbian-lite のダウンロード

ダウンロードページを図 2.6 に示します。

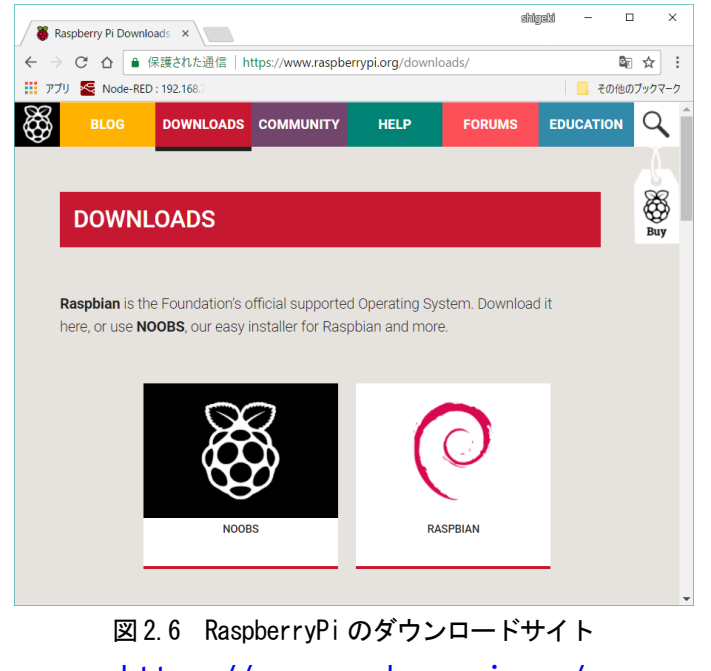

<https://www.raspberrypi.org/>

ダウンロードのページに進みます。このページから「RASBIAN」をクリックし「Raspbian Buster Lite」の「Download Zip」 をダウンロードします。

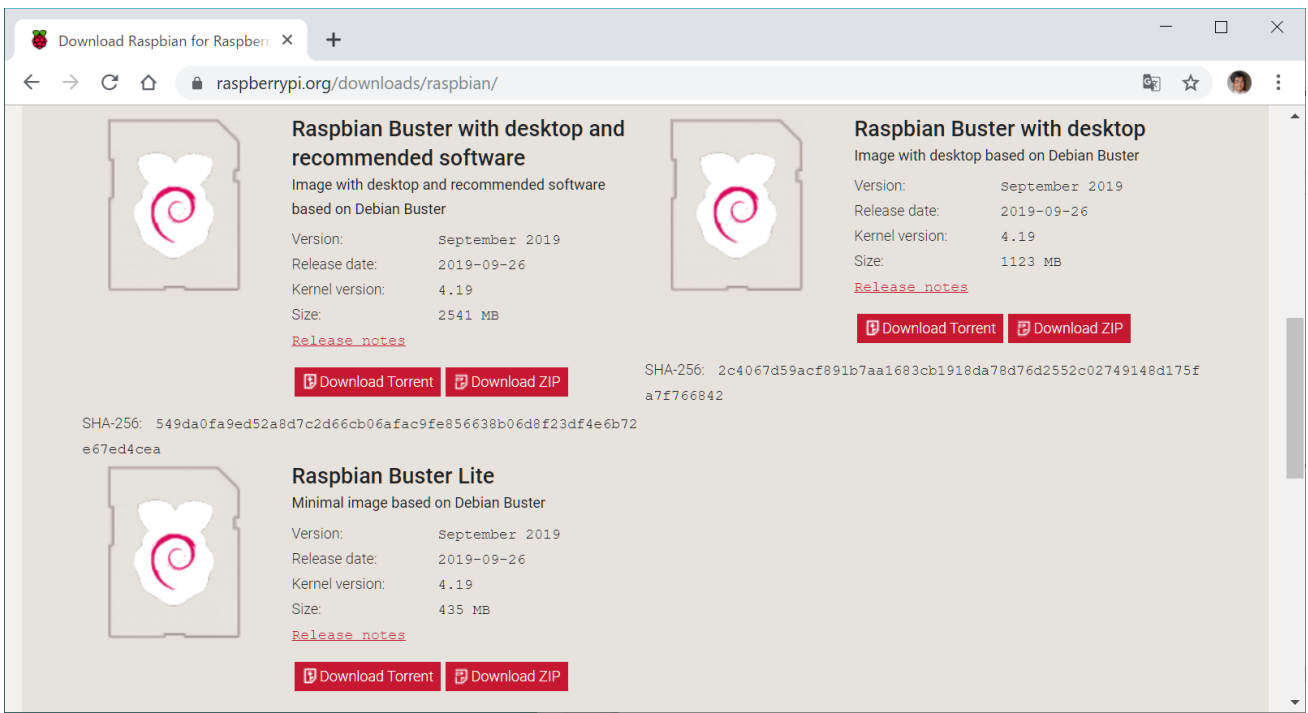

図 2.7 RASBIAN のダウンロードページ

### 作業3 ダウンロードファイルの解凍

ダウンロードしたファイルを解凍します。以下のファイルが生成されます。

注:実験では Buster には、WPA エンタープライスへの接続に不具合があるので、1つ前のバージョンを使います。

### 2019-09-26-raspbian-buster-lite.img

### 作業4 解凍された SD イメージファイルの書き込み

解凍されたSD イメージファイルをSD カードに書き込みます。 書き込み後、Windows からアクセスできないドライ ブが生成され、そのドライブをフォーマットするよう案内が出ますが、これはキャンセルします。

#### 作業5 書き込まれた SD カードのファイルへの追加設定

SD カード書き込みソフトWin32DiskImager で作成された RaspberryPi の SD カードはそれぞれFAT と Ext4 にフォー マットされた2つのパーティションからなります。このうちFAT 側はboot というドライブ名でPC からもアクセスでき ます。ここに追加設定をしてRaspberryPi で起動させると、いろんなオプションが可能になります。

ここでは、「Wifi の設定」「SSH 接続の有効可」「シリアル接続の有効可」の3つの設定を行います。

○Wifi の設定

以下の内容のファイルをwpa\_supplicant.conf というファイル名を付けてSDカードのFATパーティションに追加 します。

```
country=JP
```

```
ctrl_interface=DIR=/var/run/wpa_supplicant GROUP=netdev
update_config=1
```
network={

```
 ssid="xxxx"
 priority=1
key mgmt=WPA-EAP
 pairwise=CCMP
 auth_alg=OPEN
 eap=PEAP
 identity="xxxx"
 password="xxxx"
 phase1="peaplabel=0"
 phase2="auth=MSCHAPV2"
```
}

## ○SSH 接続の許可

SSH 開通のための、Wifi の設定と同様にFAT 領域に「ssh」という名前の空のファイルを置いてやります。

## ○シリアル接続の有効可

SD カードの FAT パーティションの config.txt というファイルの最後に以下の1行を追加します。

enable\_uart=1

### 作業6 起動

そのあと、RaspberryPi に SD カードをセットして起動します。RaspberryPi は拡張ボードに接続し、USB シリア ルモジュールとRaspberryPi の端側のコネクタの2か所を PC と接続します。はじめに USB シリアルモジュールを接 続し、PC から仮想シリアルポートを確認します。そのあと、TeraTerm のボーレートを「設定」メニューの「シリア ルポート」の項目で 115,200 に設定します。

その後、RaspberryPi 側を接続します。起動後、ログインを求められるのでログインします。

Login ネームは pi 、パスワードは raspberry です。

### 作業7 SSH 接続を試す

TeraTerm を使って SSH 接続を試します。DHCP 接続ですので取得した IP アドレスは ifconfig コマンドを使って確か めます。そのあとそのIP アドレスにアクセスすると図2.8 のようにログインできます。

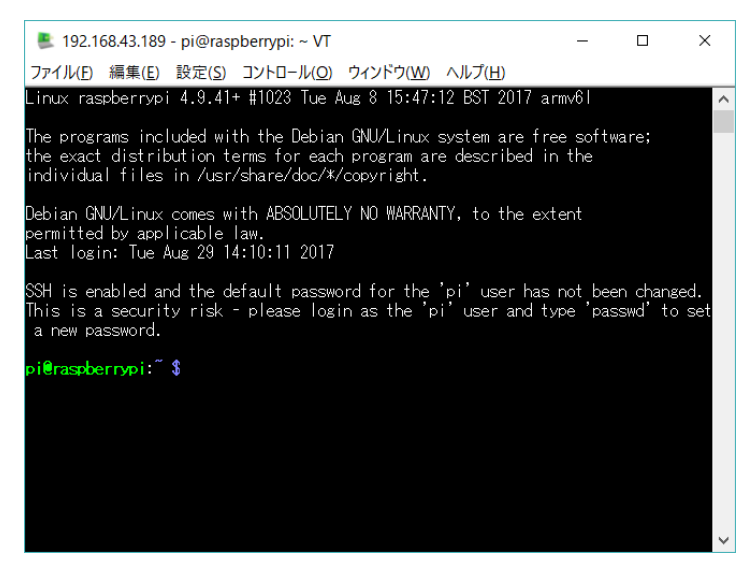

図 2.8 Wifi 経由の SSH 接続

(3)Node-RED のインストール

RaspberryPi に実験で使用するソフトウェア Node.js、Node-RED をインストールします。はじめに以下のコマンド でバージョン管理リストを更新します。

#### sudo apt update

Node.js は公式サイトからのリンクではなく以下のサイトにある Node-RED アップグレードスクリプトを利用します。

#### https://nodered.jp/docs/hardware/raspberrypi

### スクリプト

bash <(curl -sL https://raw.githubusercontent.com/node-red/raspbian-deb-package/master/resources/update-nodejs-and-nodered)

## ○基本的なLinux コマンド

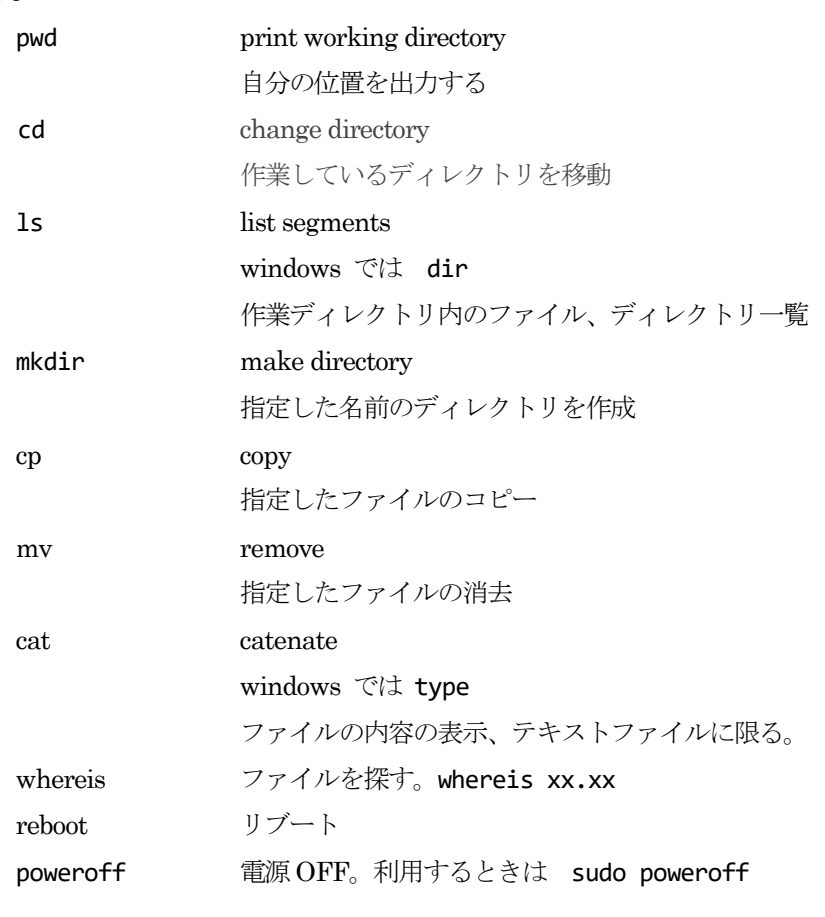

○ネットワーク関連

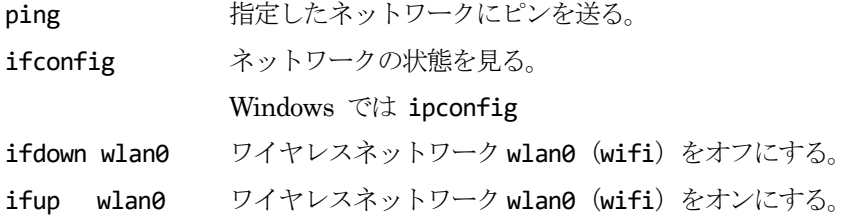

# ○その他

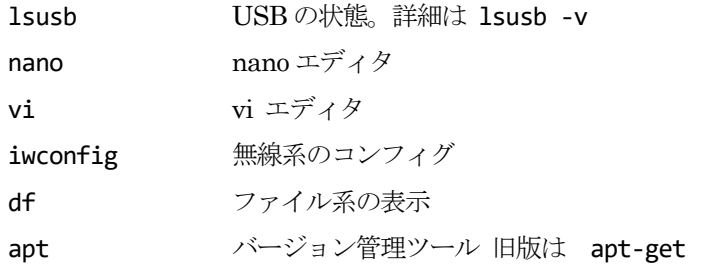